# How to Use Ajou Bb (updated Spring 2021)

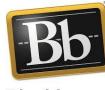

Blackboard

### **Device and Browser**

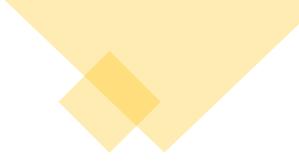

| Device | Browser                    |  |  |  |
|--------|----------------------------|--|--|--|
| PC     | Chrome Required            |  |  |  |
| Mobile | Android: 📀 Chrome Required |  |  |  |
| HODIC  | IOS: 🧭 Safari Required     |  |  |  |

- Must be accessed via Chrome browser (not accessible via Internet Explorer)
- Recommend updating Chrome browser to the latest version
- Recommend using wired internet connection

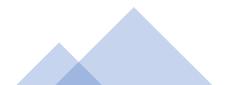

| Log in              |                                                               |                                            |   |
|---------------------|---------------------------------------------------------------|--------------------------------------------|---|
|                     | Lajou.ac.kr/main.do                                           |                                            |   |
|                     | ـــــــــــــــــــــــــــــــــــــ                         | AIMS2 null Ajou Gmail Ajou Bb Ajou Bb(Old) |   |
| 3 → C 🔒 eclass2.    | ajou.ac.kr/ultra/course                                       |                                            |   |
| CONNECTING<br>WINDS | Courses                                                       |                                            |   |
| 盒 Institution Page  | ← 2021학년 1학기                                                  | Current Courses                            | • |
| 8                   |                                                               |                                            |   |
| Activity Stream     | <b>Q</b> Search your courses <b>Filter</b>                    | r All Courses 🔻                            |   |
| Courses             | 2021학년 1학기                                                    |                                            |   |
| 양 Organizations     | 4 Temp_medical_education<br>Temp_medical_education<br>주가 정보 ↓ |                                            |   |

- 1) Log in at Ajou Portal (portal.ajou.ac.kr)
- 2) Click Ajou Bb
- 3) Go to main page
- 4) Click Courses tab

## Courses

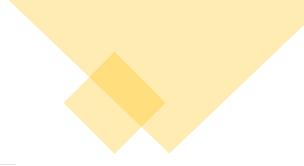

|   | CONNECTING<br>MINDS     | Courses                                                          |                           |
|---|-------------------------|------------------------------------------------------------------|---------------------------|
|   | family Institution Page | ← 2021학년 1학기                                                     | Current Courses $\bullet$ |
|   | A                       |                                                                  |                           |
|   | Activity Stream         | ■ Q Search your courses Filter All Courses ▼                     |                           |
| 1 | Courses                 | 2021학년 1학기                                                       |                           |
|   | 웑 Organizations         | 2021U00020012021033221<br>CENB103_ 창의적 사고(X437-1) Original 코스 보기 |                           |
|   | Calendar                | <u>여러 교수자</u>   추가정보 ✔                                           |                           |

1) Click courses
 2) Check course name and click

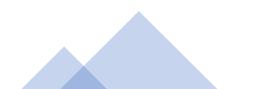

#### **Class Notice**

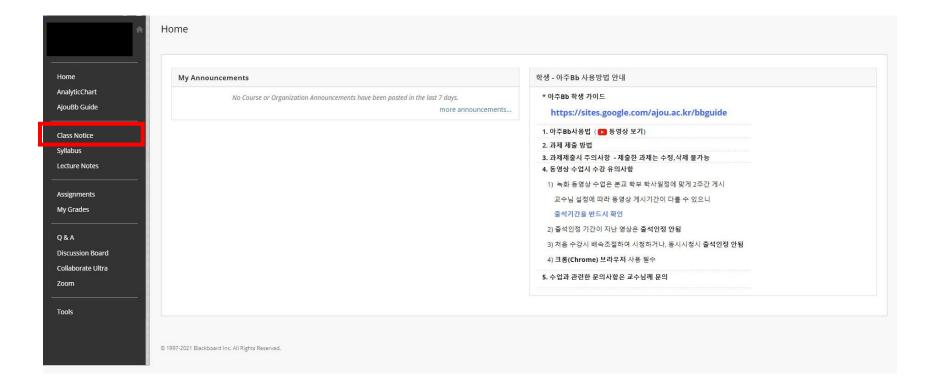

 Check My Announcements under Class Notice from the professors
 Teaching and learning methods, class period, attendance and etc. are provided for each subject

#### **Device and Browser**

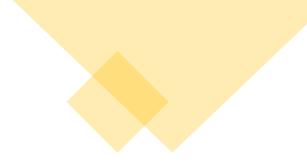

| Device | Browser                    |  |  |  |
|--------|----------------------------|--|--|--|
| PC     | Chrome Required            |  |  |  |
| Mobile | Android: 🧔 Chrome Required |  |  |  |
| Hoblic | IOS: 🧭 Safari Required     |  |  |  |

- Live classes can vary depending on user's PC and network environment, and webcams or microphones can be needed
- Live classes can be carried out via Collaborate Ultra, Zoom, YouTube Live, Google Meets and etc. depending on the professor's teaching method

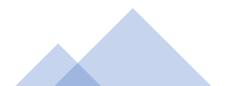

|   | *                                                     |                                                                                                    |   |
|---|-------------------------------------------------------|----------------------------------------------------------------------------------------------------|---|
|   | Home<br>AnalyticChart<br>AjouBb Guide                 | Wednesday the 3rd of March will be the first day of our course.<br>The first lecture video of the course will be available at 3 pm on Wednesday, the 3rd of March. | _ |
| 1 | Class Notice<br>Syllabus<br>Lecture Notes             | Lecture Materials_1st Week Attached Files:                                                                                                    |   |
|   | Assignments<br>My Grades<br>Q & A<br>Discussion Board | Lecture Video_1st week 2                                                                                                    |   |
|   | Collaborate Ultra<br>Zoom<br>Tools                    | Lecture Materials_2nd Week<br>Attached Files:                                                                                                    |   |

For recorded courses

- 1) Recorded lecture videos will be uploaded either at Lecture Notes or Class Notice: Folder name may differ by the course
- 2) The courses will be opened to the students depending on the schedule and the professor of the course

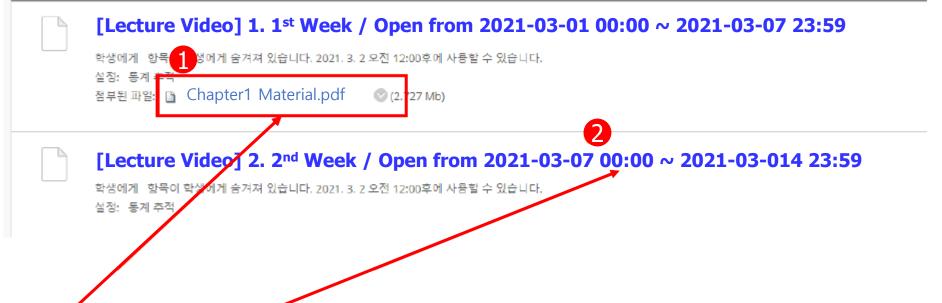

- 1) Check lecture notes
- 2) Check course availability period (attendance will be counted only within mentioned period)
- 3) The course open period and attendance differ by the course, please check beforehand.
- If attendance is set for 1 second, please check the notice for attendance
- Attendance will be counted when played in regular speed

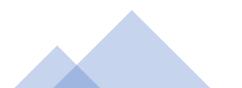

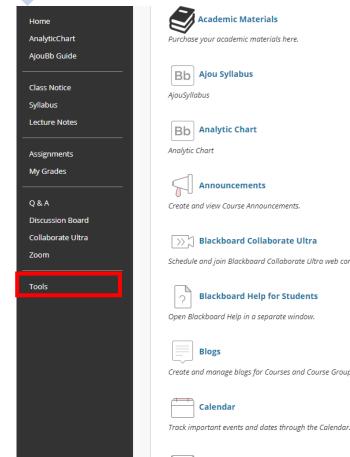

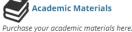

Ajou Syllabus

Announcements Create and view Course Announcements.

>>> Blackboard Collaborate Ultra

Schedule and join Blackboard Collaborate Ultra web conferencing sessions and view recorded archives.

**Blackboard Help for Students** Open Blackboard Help in a separate window.

Blogs Create and manage blogs for Courses and Course Groups.

Calendar

**Course Messages** 

Create and send private and secure Messages to course members.

#### Groups

Create and manage formal groups of students to collaborate on work.

Journals

Create and manage journals that can be assigned to each user in a group for the purposes of private communication with the instructor.

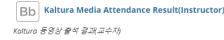

Bb Kaltura Media Attendance Result(Student) Kaltura 동영상 출석 결과(학습자)

My Grades Displays detailed information about your grades.

Send Email

Send email messages to different types of users, system roles, and groups.

Wikis Create and manage wikis for Courses and Course Groups

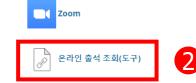

Click Tools, you can view history of your watched videos via online attendance "온라인 출석 조회(도구)"

Dnline Attendance User Attendance Detail

#### User Attendance Detail

Download Excel

You can see the user's attendance data of each content. \* The Attendance status (P/F) depends on the minimum time.

| USERID | LOCATION                | CONTENT TITLE | WATCHING TIME | MINIMUM TIME | DURATION | PERCENTAGE (%) | STATUS (P/F) |
|--------|-------------------------|---------------|---------------|--------------|----------|----------------|--------------|
|        | Lecture Video_1st week  |               | 33분           | 33분          | 35분40초   | 100            | Ρ            |
|        | Lecture Videos_2nd Week |               | 1시간2분         | 1시간2분        | 1시간4분24초 | 100            | P            |
|        |                         | 48분           | 48분           | 50분28초       | 100      | P              |              |
|        |                         | 29분           | 29분           | 31분20초       | 100      | Ρ              |              |
|        | Lecture Videos_3rd Week |               | 33분           | 33분          | 35분10초   | 100            | Ρ            |
|        | Lecture Videos_3rd Week |               | 1시간4분         | 1시간4분        | 1시간6분51초 | 100            | Ρ            |

- 1) Watching Time: the hours or minutes you watched
- 2) Minimum Time: the minimum hours or minutes for the status to be passed
- 3) Duration: The duration of lecture video
- 4) Percentage (%): progress rate of video
- 5) Status (P/F) : online attendance progress rate needs to be 100% in order to be shown as P(passed)

#### **Live Courses**

BIZ231\_ Marketing Management(I080-5) Blackboa

Blackboard Collaborate Ultra

| 5 million (1997)                 |                                                                            |                        |                                                  |
|----------------------------------|----------------------------------------------------------------------------|------------------------|--------------------------------------------------|
| O ⊡                              | Blackboard Collaborate Ultra                                               |                        |                                                  |
| Home                             |                                                                            | Sessions               | BIZ231_ Marketing Management(I080-5) - Course Ro |
| Class Notice                     | BIZ231_ Marketing Management(I080-5) - Course Room<br>Unlocked (available) | 2                      | 3 Join Course Room                               |
| Syllabus                         |                                                                            |                        | 🛞 Dial In                                        |
| Lecture Note                     |                                                                            |                        | S Dia III                                        |
| Creating Assignment<br>My Grades |                                                                            | No scheduled sessions. |                                                  |
| Q & A                            |                                                                            |                        |                                                  |
| Discussion Board                 |                                                                            |                        |                                                  |
| Collaborate Ultra                |                                                                            |                        |                                                  |
| Zoom                             |                                                                            |                        |                                                  |
|                                  |                                                                            |                        |                                                  |
| Tools                            |                                                                            |                        |                                                  |

For live courses using Blackboard Collaborate Ultra

1) Click Collaborate Ultra

1

- 2) Join the course room according to course schedule (check notice)
- 3) Click Join Course Room
- The method of participation, learning, attendance for live courses vary from course to course. Please check beforehand.

#### **Collaborate Ultra**

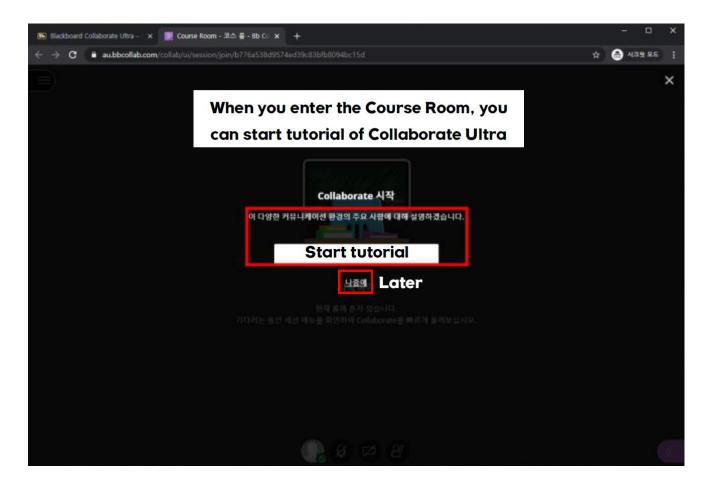

When class begins, refer to a quick tutorial of Collaborate Ultra

#### Zoom

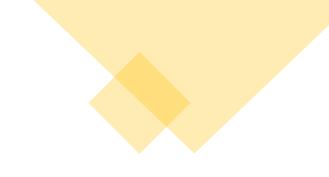

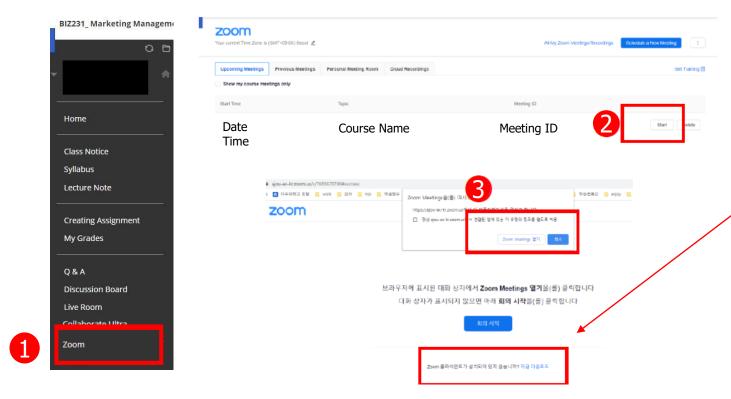

- For live courses using Zoom
- 1) Click Zoom
- 2) When the Zoom screen shows up, click Start
- 3) Click Open Zoom Meetings(Download Zoom Client)
- If the professor provides a Zoom link on Class Notice or Lecture Note, students can access right away.
- The method of participation, learning, attendance for live courses vary from course to course. Please check beforehand.